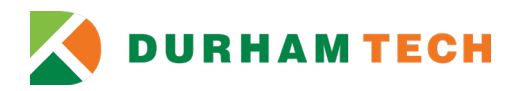

## **Non-Credit Course Registration and Payment Self-Service Instant Enrollment for Current and Former Students**

- 1. Access Self-Service Instant Enrollment at [Self-Service Instant Enrollment for Non-Credit Courses.](https://selfservice.durhamtech.edu/Student/InstantEnrollment)
	- a. If you do not know your Durham Tech username and student ID number, please contact Admissions, Registration and Records at 919-536-7200, ext 1810, or email [admissions@durhamtech.edu](mailto:admissions@durhamtech.edu)
	- b. If you know your Durham Tech username and password, you may sign-in directly to your account.

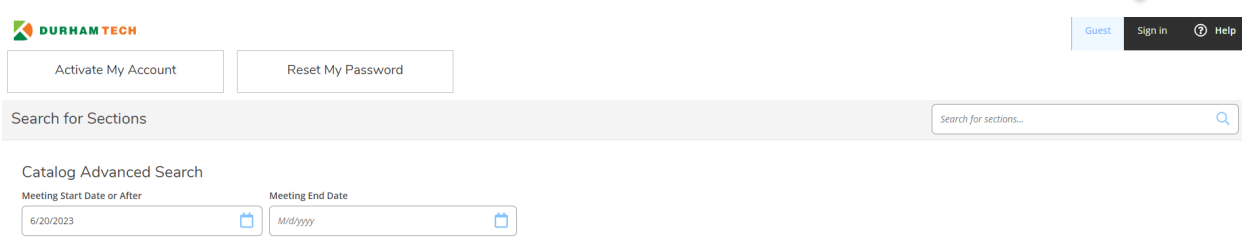

c. If you know your Durham Tech username and ID#, but have forgotten your password, please use the Reset my Password option.

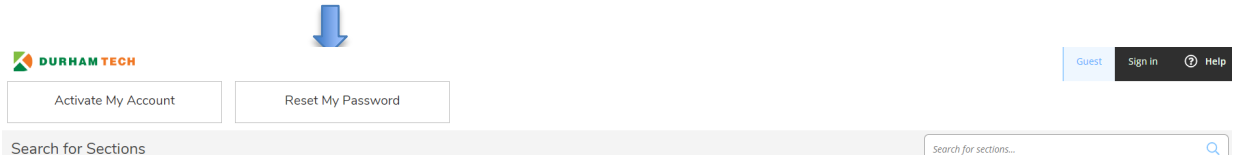

i. Enter your Username and full Durham Tech ID#.

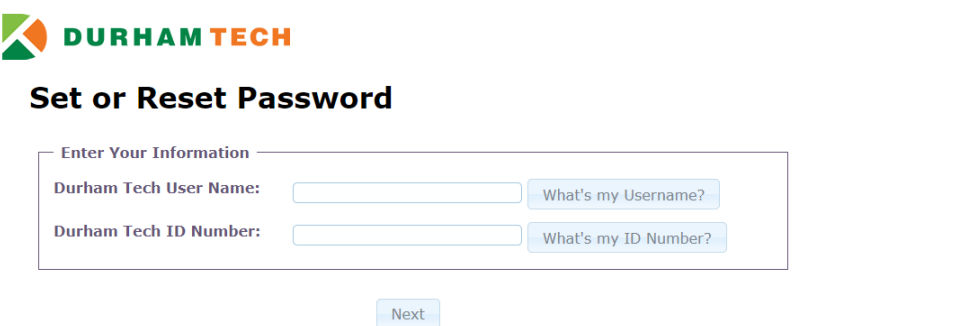

ii. You will be asked to validate your request. If you are setting up your account for the first time, you will not have a security question. You will be asked to create one.

## **Validate Your Request**

In order to set or reset your password you must fill in all the fields below. Be careful when entering this information because it must match your Durham Tech record exactly.

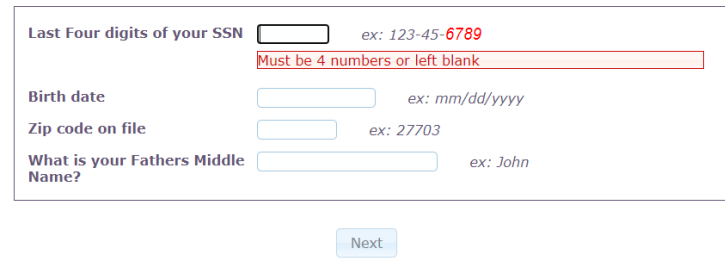

iii. Create your Password and choose a security question. Be sure to follow the rule of minimum 8 characters with a mix of capitol and lower-case letters, and have at least one number. The password should not include any part of your first, middle, or last name. Click on the **Finished** button.

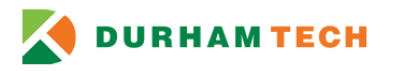

## **Enter a New Password**

Please choose a new password, it must be at least 8 characters in length, must must have a mix of upper and lower case letters, and have at least one number.

Please note that passwords cannot include your any part of your name.

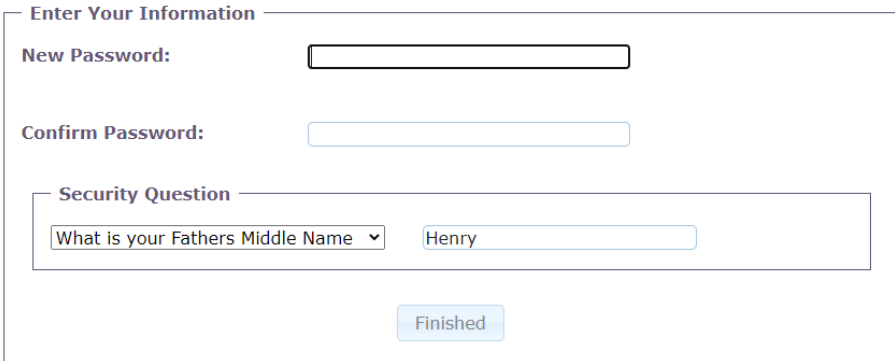

iv. Once your password is successfully updated, return to Self-Service Instant [Enrollment for Non-Credit Courses](https://selfservice.durhamtech.edu/Student/InstantEnrollment) to sign-in using your username and password.

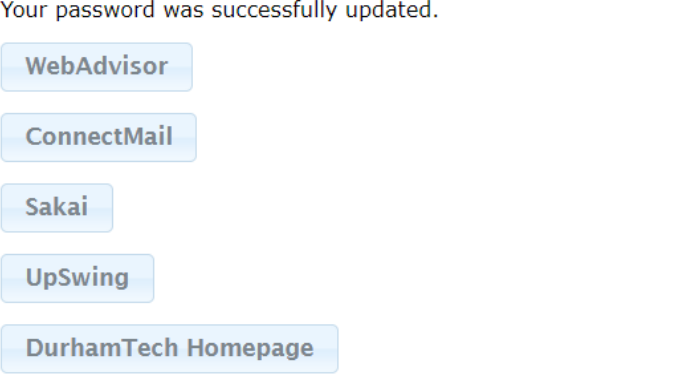

- 2. If you contact information or an emergency contact has changed, please update your profile under **User Options** on the left menu bar. Select Emergency Information to update your
	- a. Select **User Profile** to update the following information as you prefer
		- i. Edit Personal Identity (Chosen Name, Preferred Pronoun, Gender Identity)
		- ii. Add New Address
		- iii. Add New Email Addresses
		- iv. Add New Telephone Numbers
	- b. Select **Emergency Information** to update the following information as you prefer
		- i. Emergency contact(s)
		- ii. Health Conditions in Case of Emergency
		- iii. Hospital Preference
		- iv. Insurance Information
		- v. Additional Information
- $\equiv$  $\ddot{\mathbf{r}}$ Home 壸 **Financial Information**  $O<sub>S</sub>$ **Employment Academics** Z **Daily Work** e  $\mathbb{E}$ **Vendor Information** Ô **User Options User Profile Emergency Information Required Agreements**
- 3. Return to Instant Enrollment under the Academics tab on the left menu bar.

Use the **Course Code Number** field to search by course code or keyword (ex. Communication). To see a list of all available course, leave this field blank and click the **Search** button.

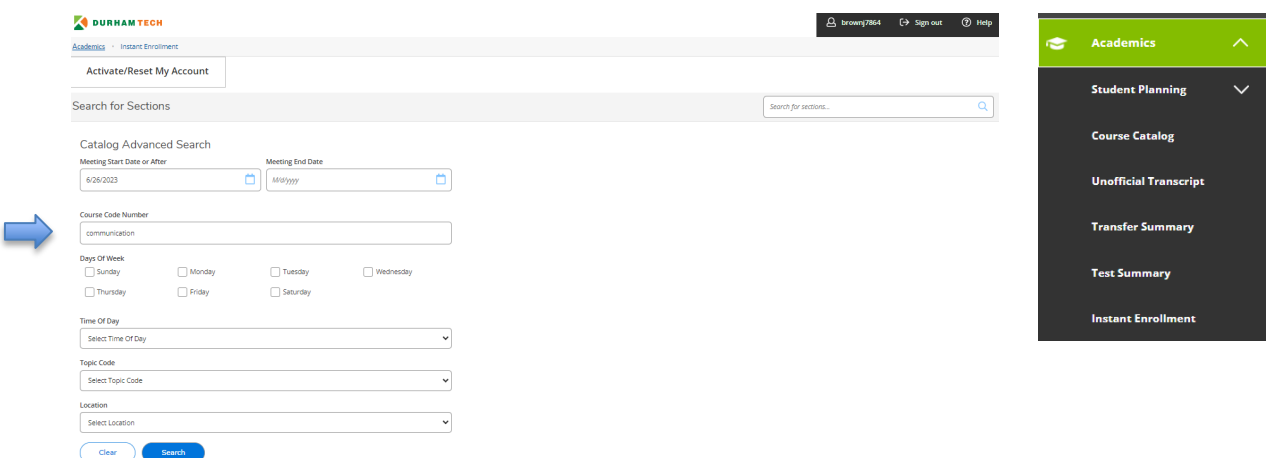

4. Review and click the **select** button for the course section you would like to register.

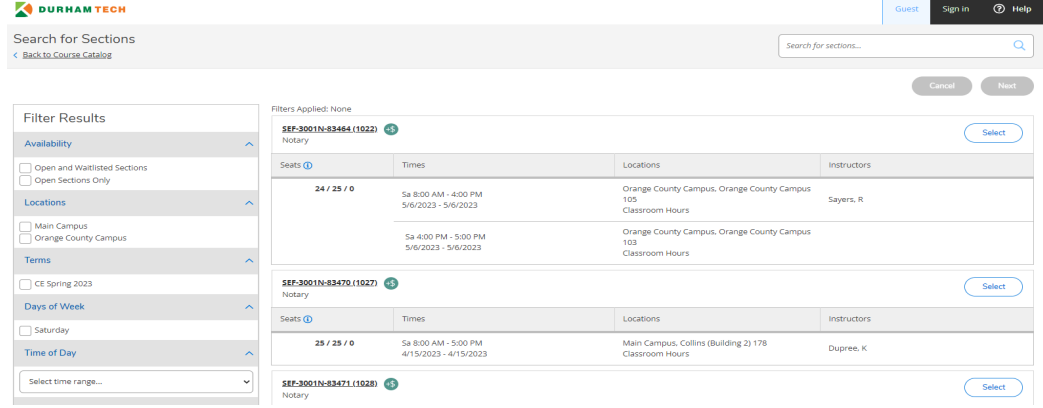

5. After reviewing detailed course description and additional information regarding schedule, click the **ADD SECTION** button.

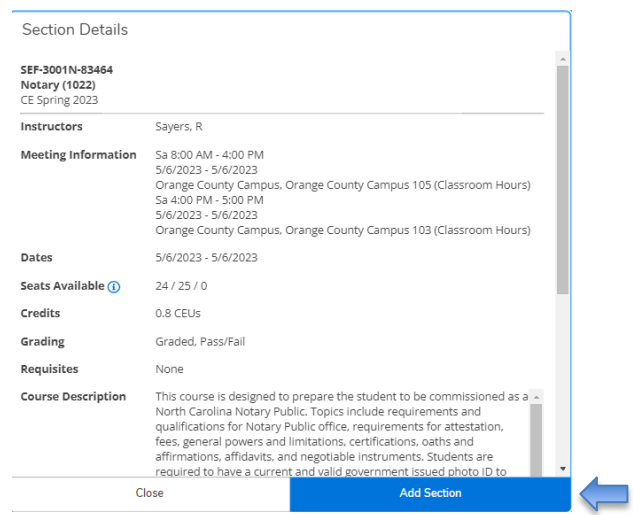

6. Once added, you will see the notification in the top right corner of the screen that the course has been to your cart. Click the **NEXT** button to move to the additional information page.

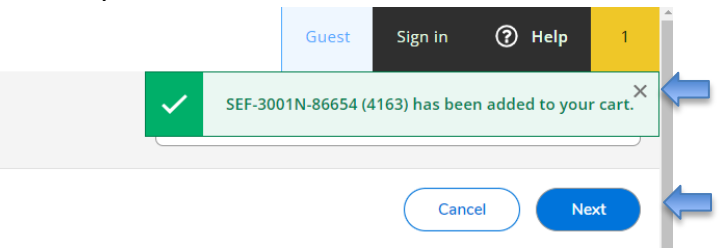

7. Please complete the additional details questions and then click the **submit** button to be taken to the **Pay for Classes** page.

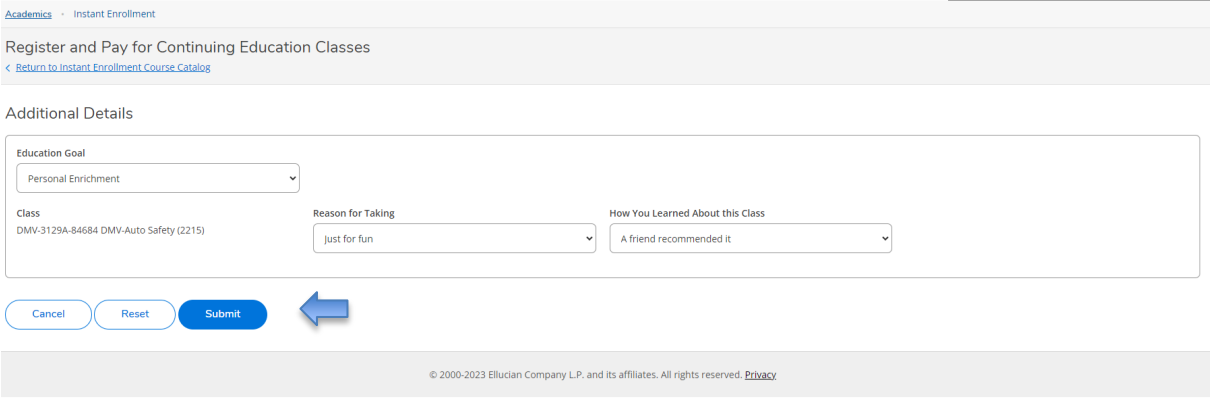

8. You may choose to add or remove courses here. Once ready to pay, review **Payment Details** and select **Payment Method** (options include American Express, Discover Charge, Master Card, VISA Charge, Webcashier Check) and then click **Proceed to Payment**.

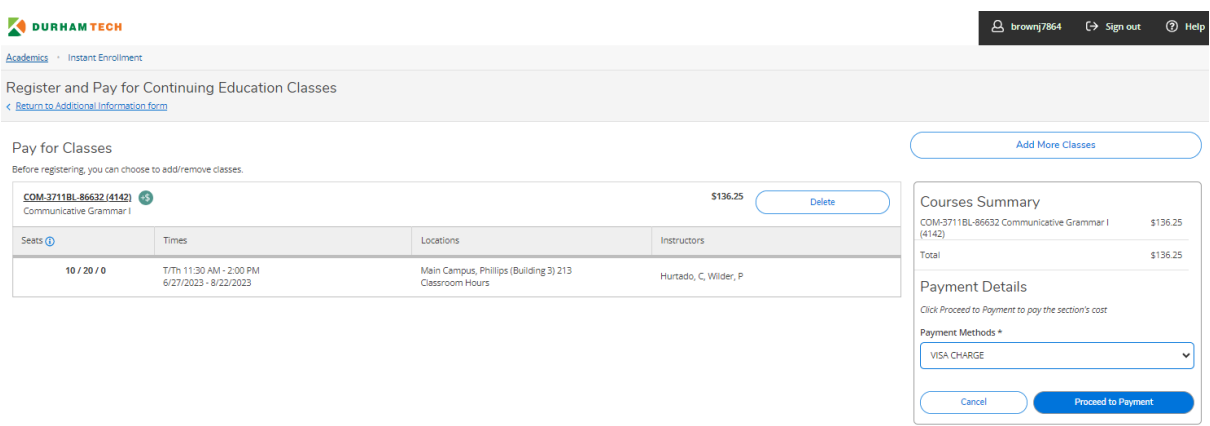

**9.** Review Payment Information, then click **Pay Now**

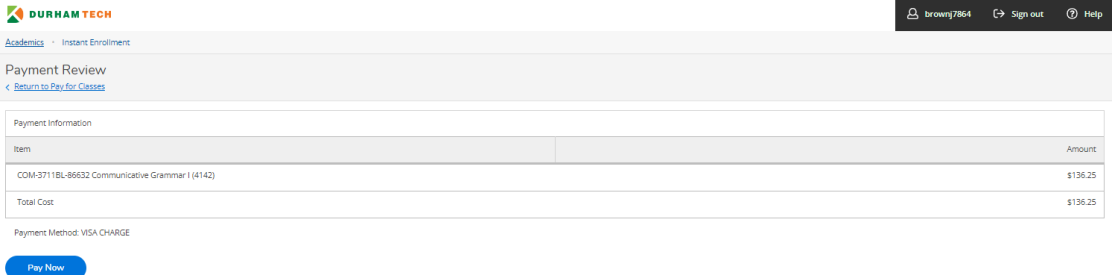

10. A new window will open taking you to [https://secure.touchnet.net/C30005\\_pmtclient/static/](https://secure.touchnet.net/C30005_pmtclient/static/) and will direct you to complete the payment process. Be sure to click **Select a Method** to choose Electronic Check or Credit/Debit Card option before clicking the **Continue** button.

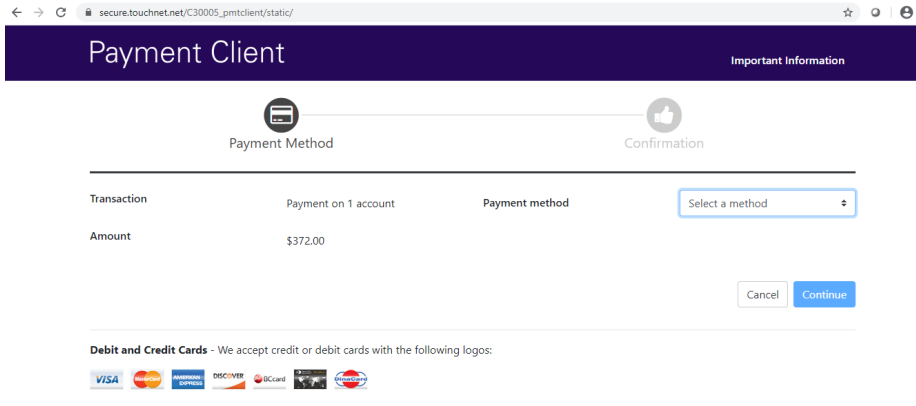

## 11. Once your payment has been processed for your registration, you will receive an email confirmation similar to the example below.

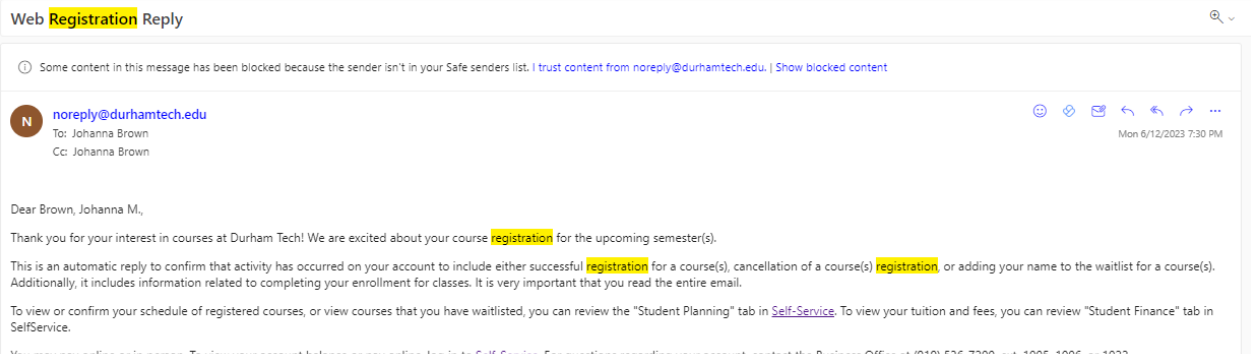

You may pay online or in person. To view your account balance or pay online, log in to Self-Service. For questions regarding your account, contact the Business Office at (919) 536-7200, ext. 1005, 1006, or 1022.

If you have completed the entire financial aid process by the deadline and have been awarded aid that is sufficient to cover all your tuition and fees, your classes will be held, and your tuition and fees will be paid auto hy our financial and the commentation of produces of the content of the content of the standard of the payment dealine, us your <u>Self-Service</u> account to verify your and status. Select the "Financial Aid" by your financial tab to view your award. If no award is present, you must independently pay for your classes by the payment deadline to avoid de-registration.

Need to drop a course? If you decide not to take the course(s) for which you have registered, you must remove yourself from the course(s) before the first day of classes in order to be considered for a full refund. Student

Are you using the waitlist? Emails are sent to individual students each day as seats become available. Emails are sent only to your ConnectMail email address. Check your ConnectMail daily to see if a notification has been you. After the waitlist closes, students should not use this function as there is no way to register for a course using the waitlist after that date.

If you have further questions regarding your registration please contact us at your earliest convenience.

Durham Technical Community College<br>Admissions, <mark>Registration</mark>, and Records